## Software skills for librarians

## Module 2: Open RefineAnswers

1a. This is simply a matter of selecting the 'create project' tab, setting various options including the character encoding, and the 'parse cell text into numbersand dates' option. Your data should look like this:

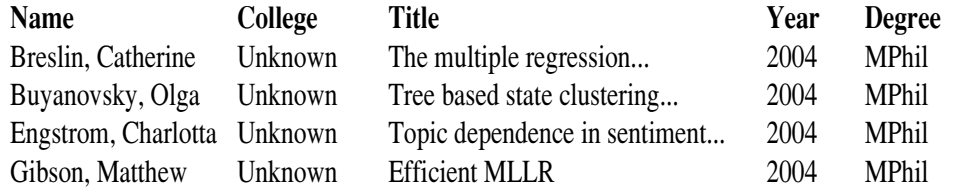

1b. The obvious thing to change is the character encoding. The file uses only conventional ASCII characters, so most encodings will work, including UTF-8 and ISO 8859-1. UTF-16 treats each two adjacent characters as a single 16-bitvalue which results in the text appearing in Chinese ideograms. Expectsimilarly strange results if you try one of the Cyrrilic encodings, for example.

2. Again, this is simply a case of selecting the right options. If you choose the<method> tag as a basis for the data, the result will look something like this:

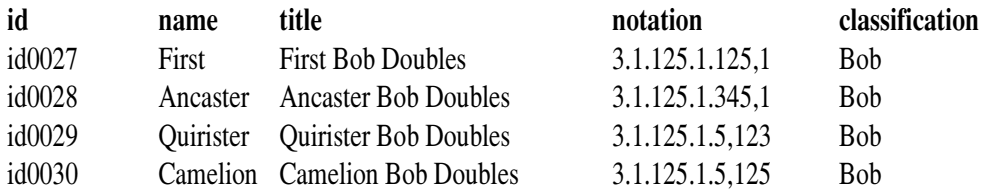

3a. Select filtering on the title column and enter video. There are a total of 29projects.

3b. As before, but filter on audio; it retrieves 18 projects.

3c. Switch the filter to a regular expression and enter  $(X|HT)ML$ , or  $XML|HTML$ (the two are equivalent). This returns 4 projects.

4a. Create a text facet on the degree column. The most common course is theTripos with nearly 900 projects.

4c. Create a text facet on the degree column and select the '2' group. Delete them using the edit rows -> remove all matching rows option from the 'all'column. The errant entries are:

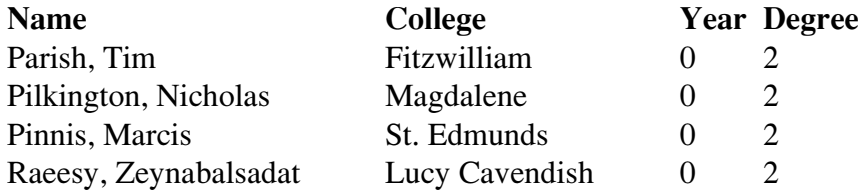

5. The number of projects, of all types, received each year. There is no longterm trend, but a slight reduction in the middle.

6. There are very few diploma projects, and the course was withdrawn after2008.

7. Some are labelled M.Phil CSTIT, it is reasonable to assume that these should be changed to M.Phil. Either select edit in the facet panel, or in one ofthe cells and then apply the change to all identical values.

8. Create a text facet on the college column and then select cluster. The default options do a reasonable job of correcting variants of the names of 11 colleges.This leaves three values with one instance each for variants of Gonville & Cauis, Pembroke and Trinity Hall which can easily be corrected manually. Ifyou have time, there's probably more you could do.

As an aside the previous two exercises demonstrate the value of using a code as an identifier, and then looking up the human-readable text as needed. Forexample, the projects database uses the letter 'M' internally for an M.Phil project. The inconsistences in this version of the data were deliberately added. On the other hand, the minor variations in the college names are all too real as the data originally came from many sources. I should have adopted codes like'JOHNS' for St. John's College, and used another database table to look these

9a. Create a new project and accept the default options. The data looks like:

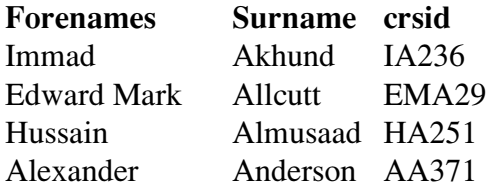

9b. Select edit cells -> common transforms -> to lowercase from the menu inthe crsid column.

 9c. On the same column enter value.trim(), or select it from the menu.9d. Enter the transform: value. toLowercase()

10a. Create a new column based on the Surname column.

10b. Populate this column by entering the expression:

 join([cells.Surname.value, cells.Forenames.value], ", "), orcells.Surname.value+", "+cells.Forenames.value

11. Add a new column based on the Name column, and enter the followingexpression:

 cell.cross("studentids", "fullname").cells.crsid.value[0]. Note that you may encounter a bug in Open Refine, in which case make surethat the project name doesn't contain any spaces, and, if necessary, restartOpen Refine before trying this.

## **Closing remark**

Some participants asked about the location of the project files. Open Refine creates these automatically, but doesn't obviously tell you the location. If youneed to access files outside of Open Refine for whatever reason, then you'llfind them at:

On Linux: ~/.local/share/openrefine/ On MacOS: ~/Library/Application Support/OpenRefine/ On Windows: C:\Documents and Settings\user\Local Settings\Application Data\OpenRefine

or C:\Users\user\AppData\Roaming\OpenRefineor C:\Users\user\OpenRefine